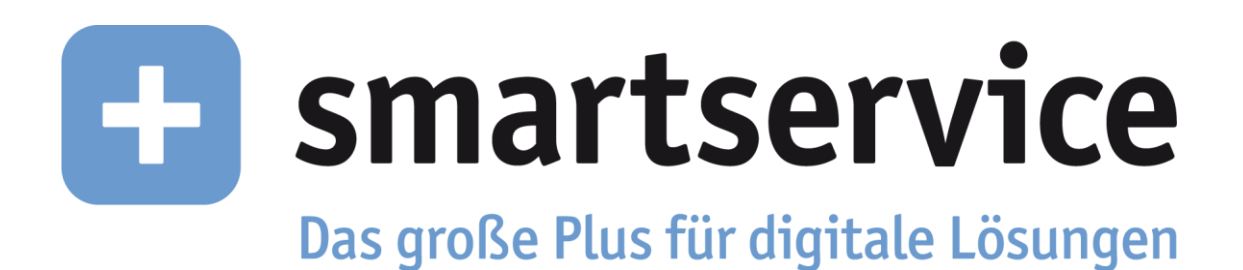

# EnergyDataView

Version 3.1

Benutzerhandbuch für Endkunden

Thüga SmartService GmbH

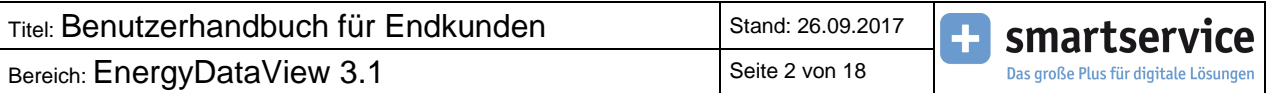

# **Inhalt**

<span id="page-1-0"></span>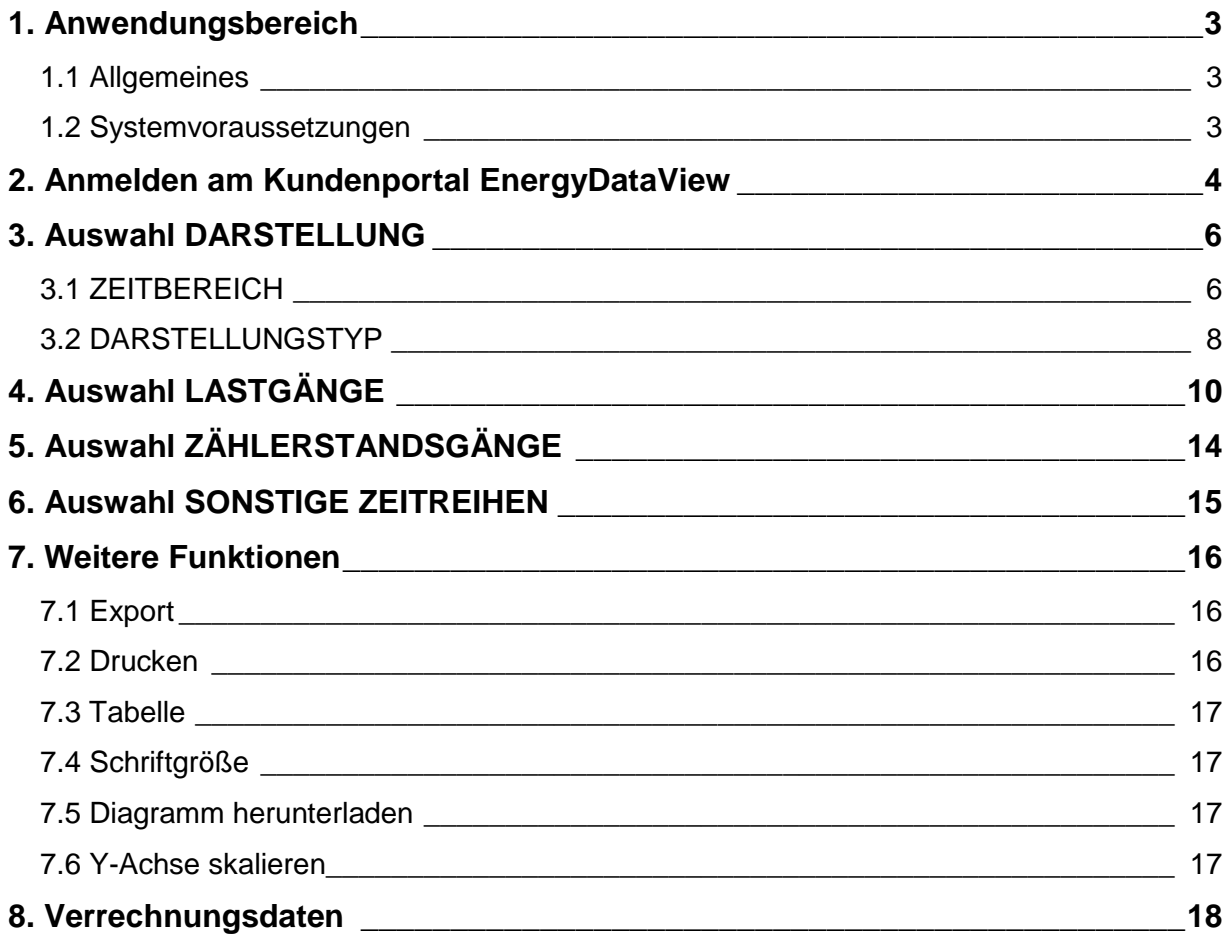

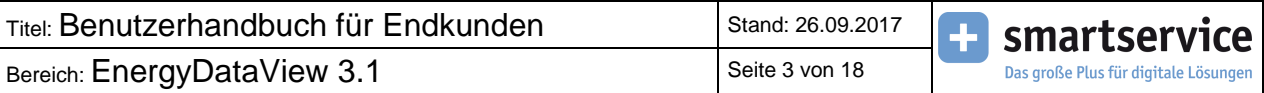

### **1. Anwendungsbereich**

#### <span id="page-2-0"></span>**1.1 Allgemeines**

Die HTML5 basierte Web-Oberfläche EnergyDataView (EDV) wurde von der Thüga SmartService GmbH entwickelt, um Ihnen direkten Zugang zu Ihren eigenen Messdaten zu ermöglichen.

Folgender Funktionsumfang steht Ihnen zur Verfügung:

- Anzeige der Zeitreihen als Grafik und Tabelle
- Download von Zeitreihen im CSV- / Excel-Format
- Anzeige und Download von Verrechnungsdaten

Die Einrichtung Ihres Zugangs zum Kundenportal EDV bzw. Ihre Benutzereinstellungen werden von Ihrem Anbieter durchgeführt.

Ihr Anbieter entscheidet, welche Messdaten (Zeitreihen bzw. Verrechnungsdaten) und welche Funktionen Ihnen im EDV zur Verfügung stehen.

#### <span id="page-2-1"></span>**1.2 Systemvoraussetzungen**

Für den Zugang zum Kundenportal wird ein handelsüblicher PC oder Laptop mit Internetanschluss und einem Webbrowser (z.B. Mozilla Firefox) benötigt. Weiterhin kann das Kundenportal auch durch die HTML5 basierte Web-Oberfläche bequem über Tablets und Smartphones genutzt werden.

Folgende Browser werden unterstützt:

Google Chrome ab Version 52.0 Mozilla Firefox ab Version 38.8.0 Microsoft Internet Explorer ab Version 9.0 Opera ab Version 38.0 Safari ab Version 9.1.1

Android: Google Chrome ab Version 43.0

iOS: Safari ab Version 9.3.3

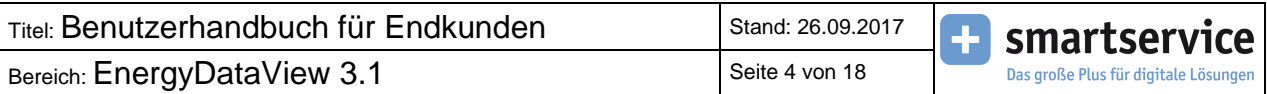

# <span id="page-3-0"></span>**2. Anmelden am Kundenportal EnergyDataView**

Um sich am Kundenportal anzumelden, müssen Sie den eingerichteten Link auf der Homepage Ihres Anbieters oder alternativ über die Homepage der Thüga SmartService GmbH öffnen.

Danach wird die Anmeldeseite für das Kundenportal aufgebaut.

Hier geben Sie den von Ihrem Anbieter eingerichteten **Benutzernamen** (USER-NAME) und das zugehörige **Passwort** (USER-KENNWORT) ein.

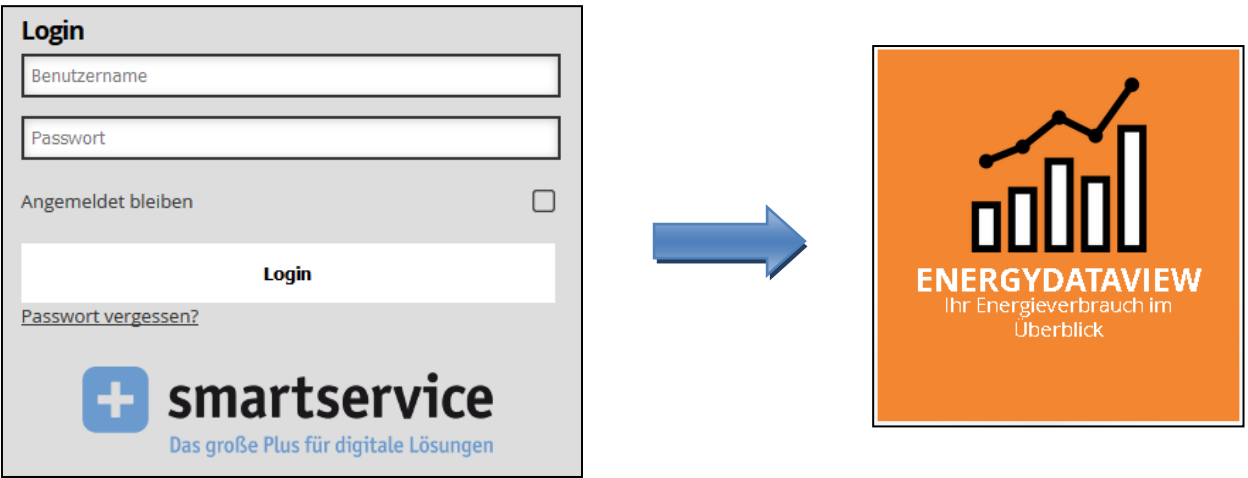

Sobald Sie angemeldet sind, erscheint der Button **ENERGYDATAVIEW**, welcher Sie zur Startseite weiterleitet.

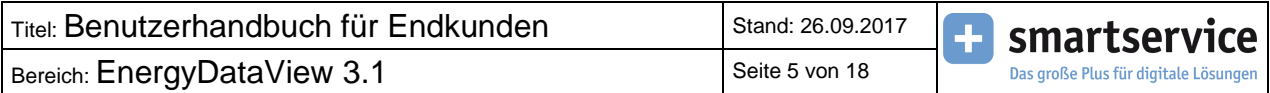

Die Startseite zeigt Ihre erste Zeitreihe zum aktuellen Zeitpunkt in der Jahresübersicht.

In der unteren Abbildung sehen Sie eine Beispiel-Startseite:

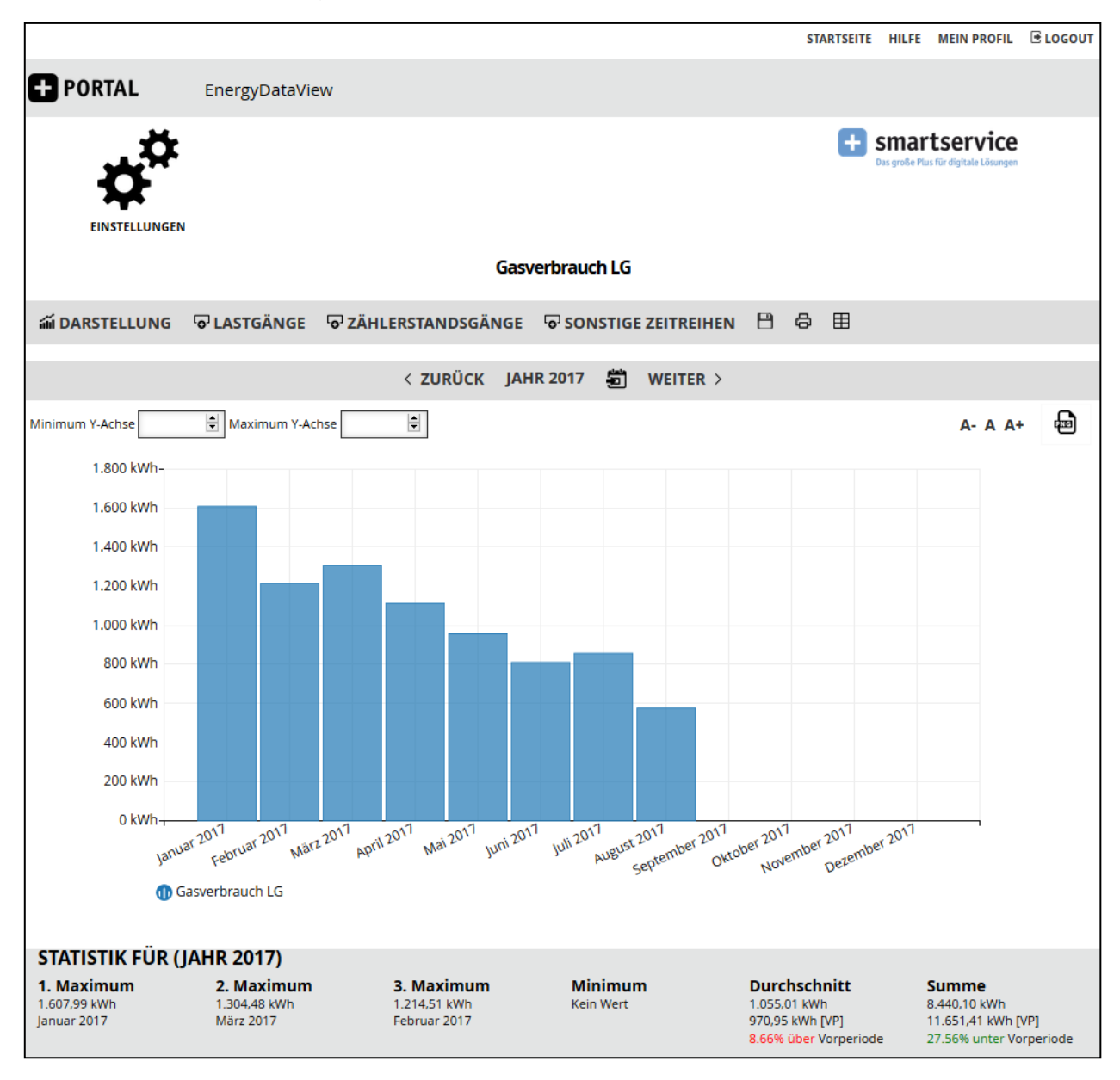

<span id="page-4-0"></span>In den folgenden Kapiteln werden alle Darstellungsarten und Funktionen des Kundenportals EDV erläutert.

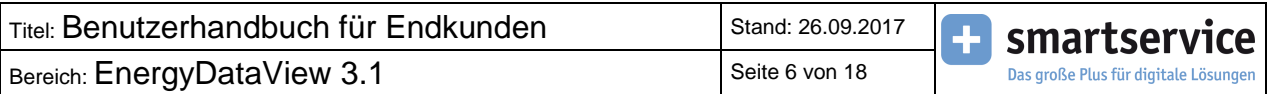

# **3. Auswahl DARSTELLUNG**

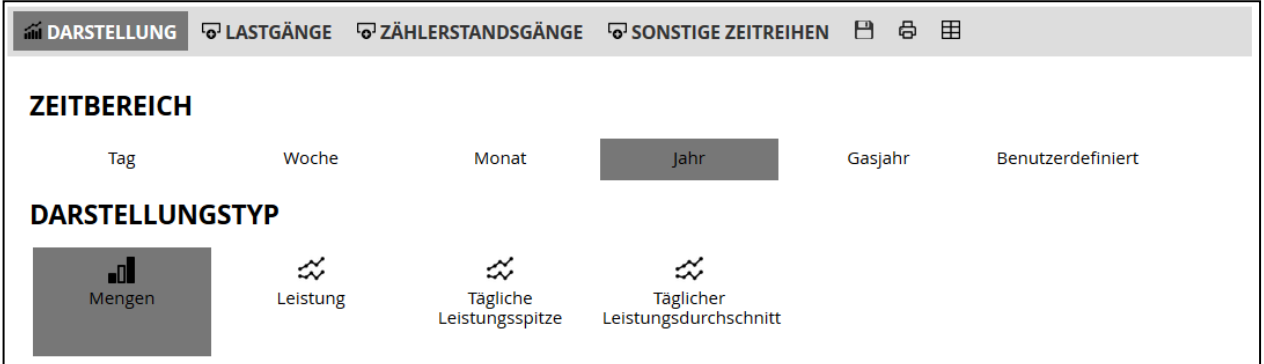

# <span id="page-5-0"></span>**3.1 ZEITBEREICH**

Unter diesem Menüpunkt legen Sie fest, für welchen zeitlichen Bereich die Zeitreihen angezeigt werden sollen.

Dabei können Sie wählen zwischen:

- Tages-,
- Wochen-,
- Monats-,
- Jahresdarstellung,
- Gasjahr bei Gaszeitreihen
- sowie einem benutzerdefinierten Bereich, den Sie über einen eingeblendeten Kalender bestimmen können:

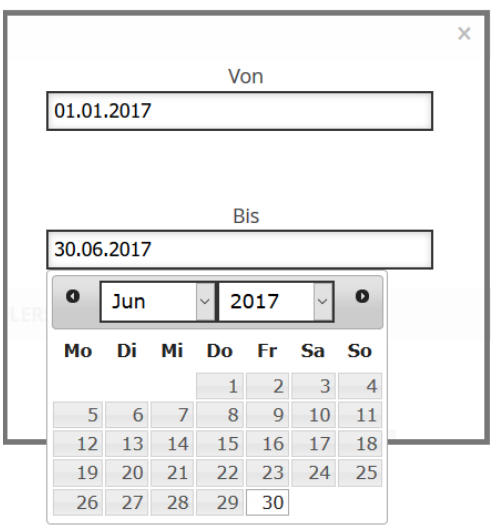

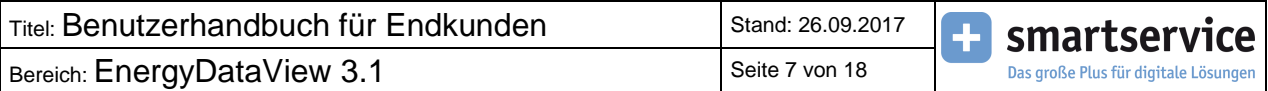

In der Leiste oberhalb der Grafik sehen Sie den gewählten Zeitbereich, den Sie mit **ZURÜCK** und **WEITER** verschieben können.

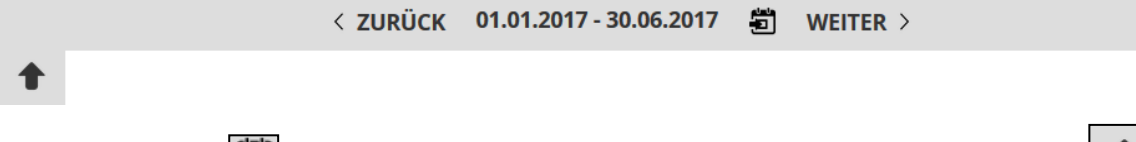

<span id="page-6-0"></span>Mit dem Button **[event gelangen Sie wieder zum aktuellen Zeitbereich und mit** haben Sie die Möglichkeit, zur vorherigen Ansicht zurückzuspringen.

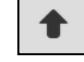

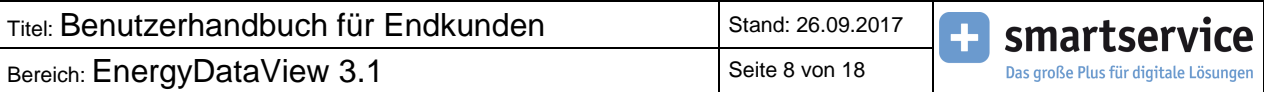

#### **3.2 DARSTELLUNGSTYP**

Der Darstellungstyp kann nur bei Auswahl von Lastgängen (bzw. Einspeisegängen) geändert werden. So haben Sie die Möglichkeit, sich die Werte eines Lastgangs anzeigen zu lassen als:

- Mengen
- Leistung
- Tägliche Leistungsspitze (sofern nicht Zeitbereich "Tag" gewählt)
- Täglicher Leistungsdurchschnitt (sofern nicht Zeitbereich "Tag" gewählt)

#### **Darstellung Mengen**

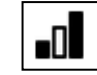

In der Darstellung **Mengen** werden die Werte in einem Balkendiagramm veranschaulicht. Wenn Sie mit der Maus über die Balken fahren, wird Ihnen der markierte Zeitraum mit der jeweiligen Menge angezeigt.

Klicken Sie in dieser Ansicht auf einen der Balken, gelangen Sie automatisch zum entsprechenden Zeitbereich.

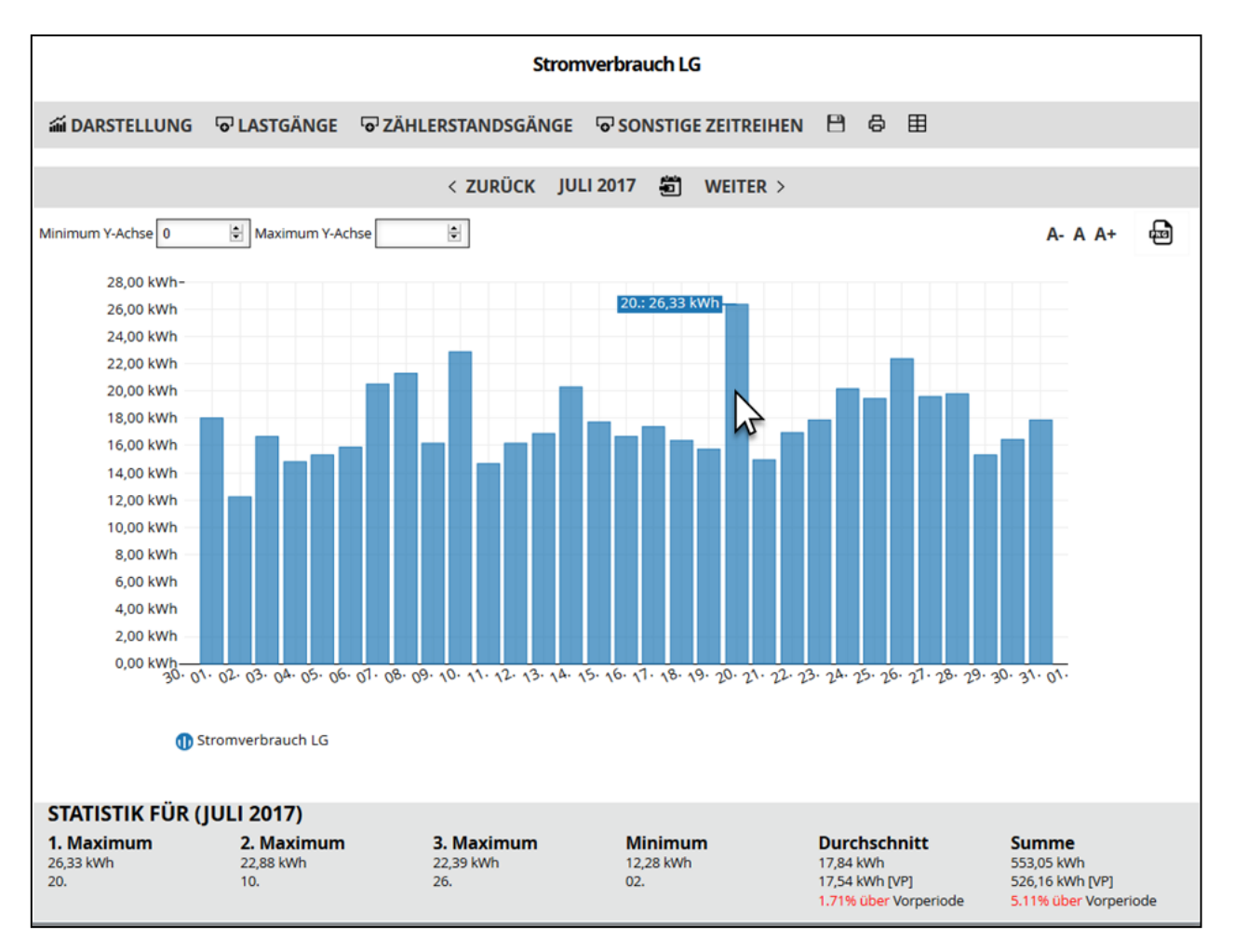

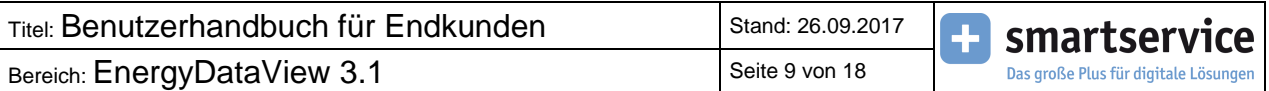

#### **Darstellung Leistung**

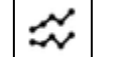

In der Darstellung **Leistung** sowie **Tägliche Leistungsspitze** und **Täglicher Leistungsdurchschnitt** werden die Werte in einem Liniendiagramm veranschaulicht. Wenn Sie mit der Maus über die Linie fahren, wird Ihnen der markierte Zeitraum mit der jeweiligen Leistung angezeigt.

<span id="page-8-0"></span>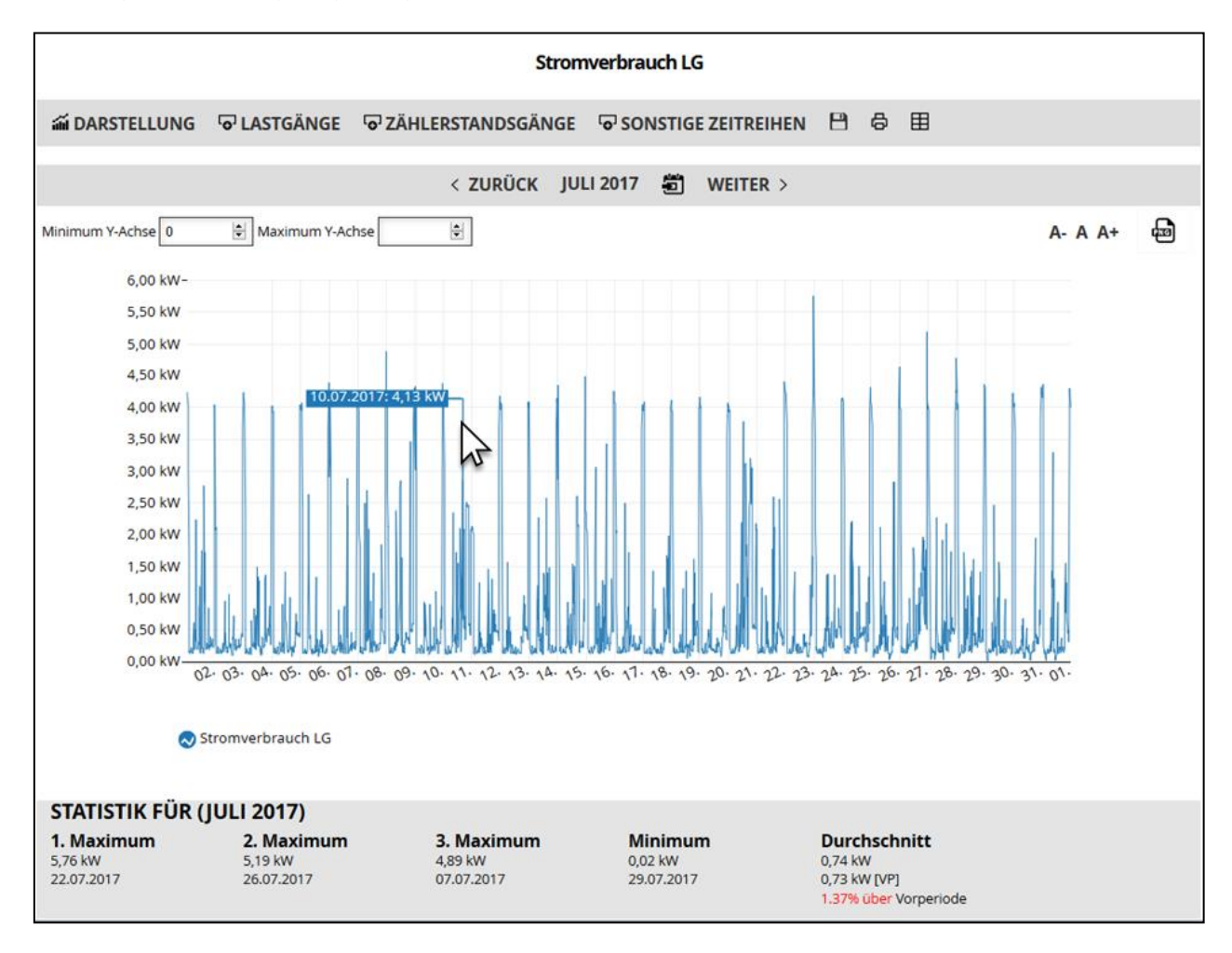

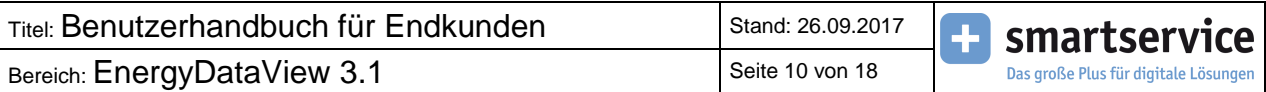

# **4. Auswahl LASTGÄNGE**

Unter diesem Menüpunkt werden Ihnen alle verfügbaren Lastgänge (bzw. Einspeisegänge) aufgelistet.

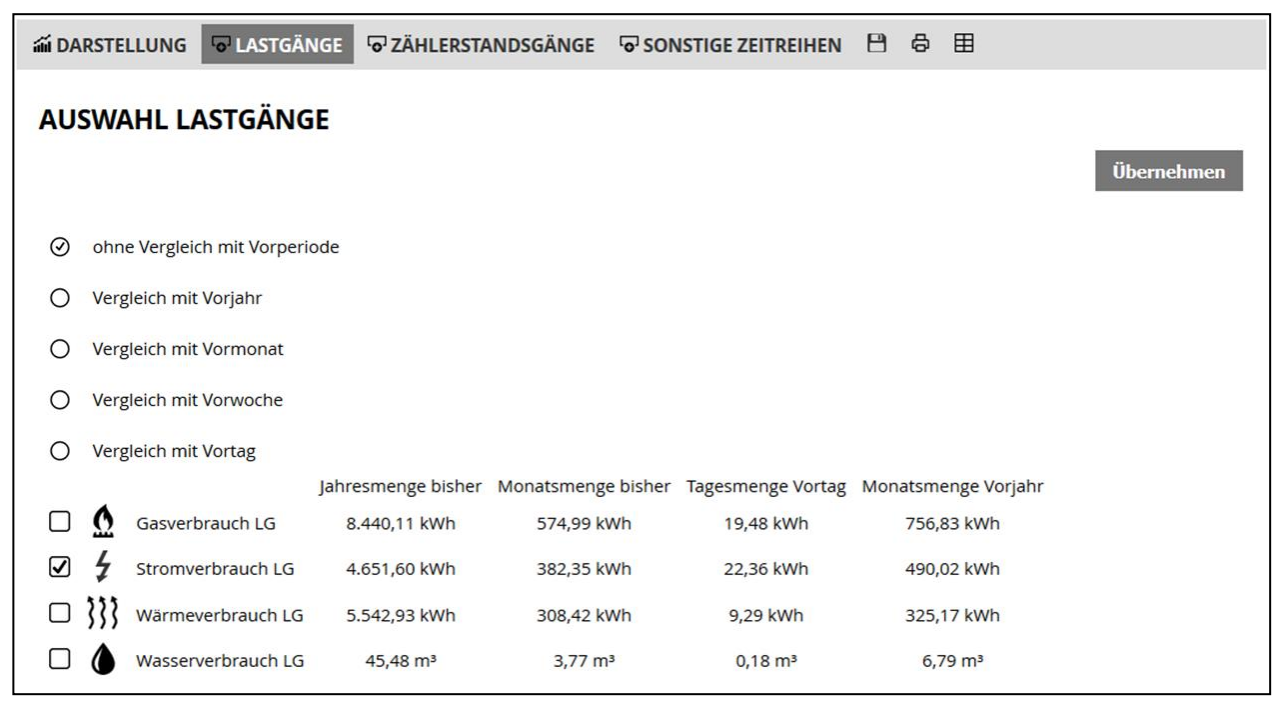

Ein gesetzter Haken in der jeweiligen Checkbox  $\Box$  markiert den ausgewählten Lastgang.

Unterhalb der Grafik gibt der Bereich **STATISTIK** bei Auswahl eines Lastgangs für den gewählten Zeitbereich eine Auskunft über die ersten drei Maxima und das Minimum mit dem entsprechenden Zeitraum/Zeitpunkt sowie den Durchschnittswert und die Summe (nur bei Darstellung Menge) inkl. Vergleich zur Vorperiode [VP].

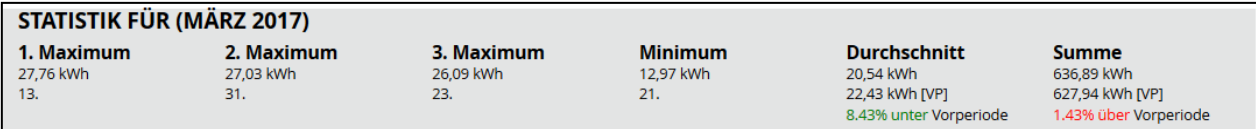

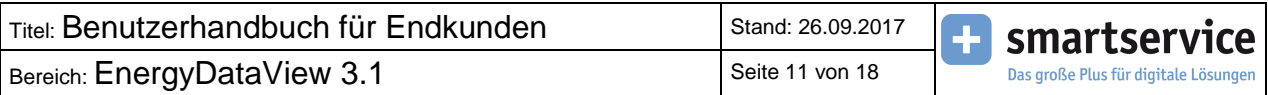

#### **Zusätzliche Lastgänge**

Sie können sich mehrere in der Liste befindliche Lastgänge nebeneinander anzeigen lassen und miteinander vergleichen, indem Sie über die Auswahl der Checkbox die gewünschten Lastgänge bestimmen. Dabei werden die ausgewählten Lastgänge verschiedenfarbig dargestellt und in der Legende unter der Grafik entsprechend ausgewiesen.

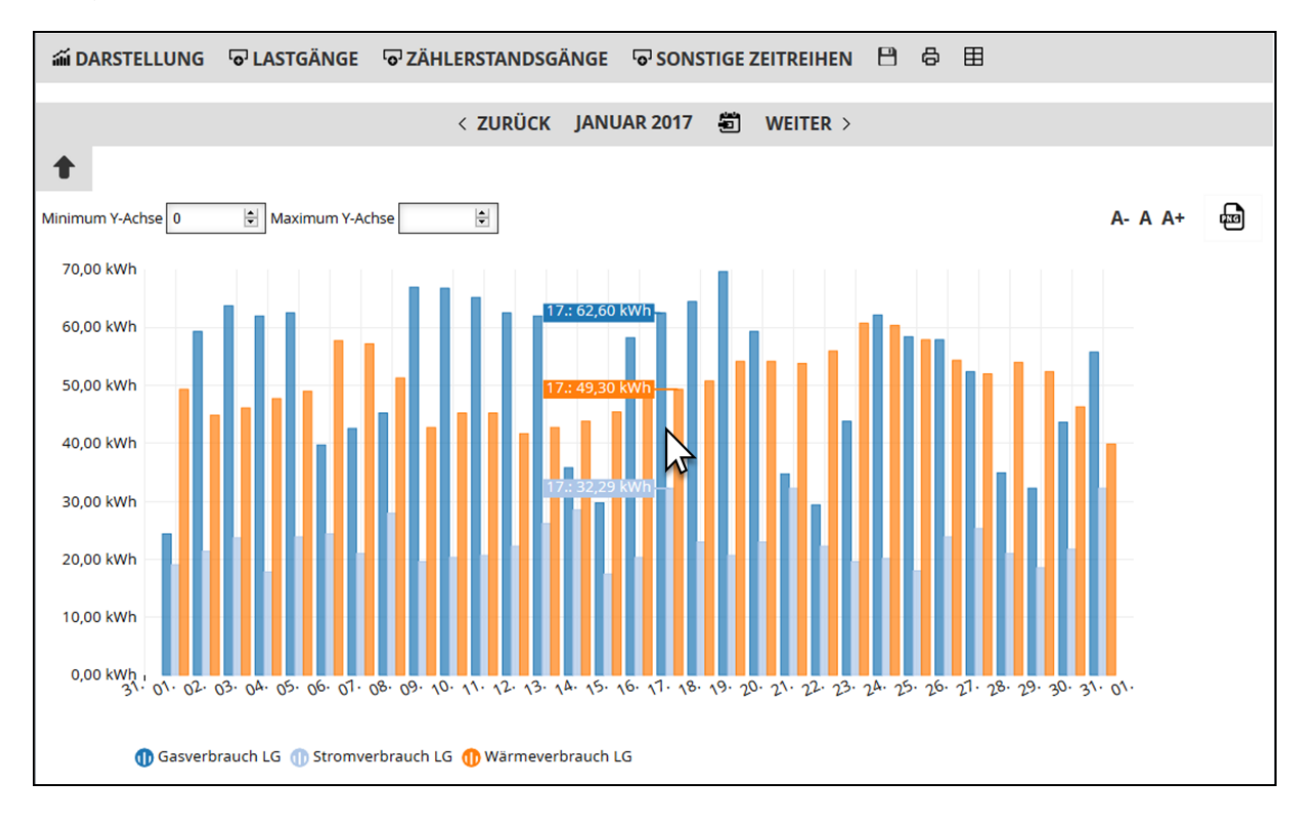

Um einen bestimmten ausgewählten Lastgang vorübergehend in der Grafik auszublenden, klicken Sie in der Legende auf die jeweilige Lastgangbezeichnung.

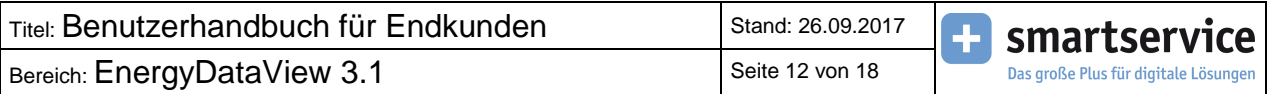

#### **Vergleich mit Vorperiode**

Bei Auswahl eines einzigen Lastgangs können Sie sich zusätzlich die Werte aus einer Vorperiode (Vorjahr, -monat, -woche, -tag) anzeigen lassen, sofern hier eine ausreichende Historie der Daten vorhanden ist. Die Auswahlmöglichkeiten sind hierbei abhängig vom aktuell gewählten Zeitbereich.

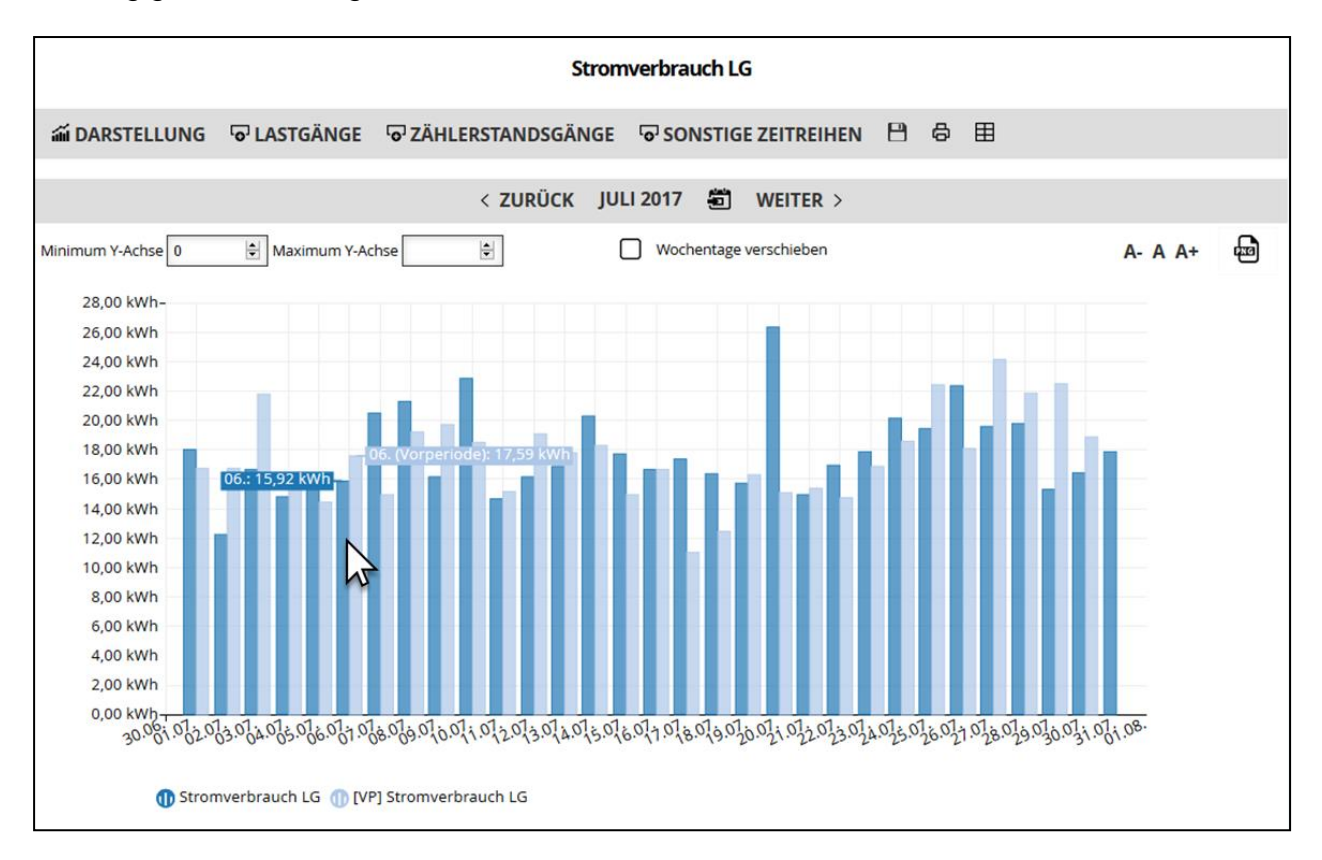

Analog zur Anzeige mehrerer Lastgänge werden die Werte der Vorperiode farbig unterschieden und erhalten in der Legende außerdem das Kürzel [VP] für **V**or**P**eriode.

Auch hier können Sie den Lastgang der Vorperiode vorübergehend in der Grafik ausblenden, indem Sie in der Legende auf die Lastgangbezeichnung klicken.

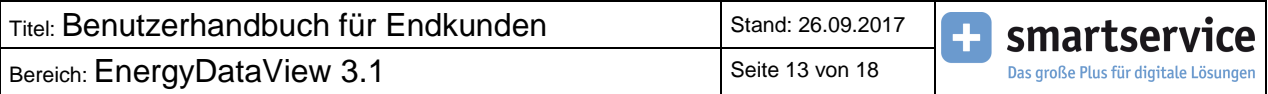

#### **Wochentage verschieben**

Die Auswahl **Wochentage verschieben** erscheint beim gewählten Zeitbereich Monat sowie beim benutzerdefinierten Zeitbereich und bietet Ihnen die Möglichkeit, bei **Vergleich mit Vormonat** die Wochentage des gewählten Monats (bzw. des benutzerdefinierten Bereiches) mit den Wochentagen des Vormonats zusammenzuführen, um bspw. Werktage vergleichen zu können.

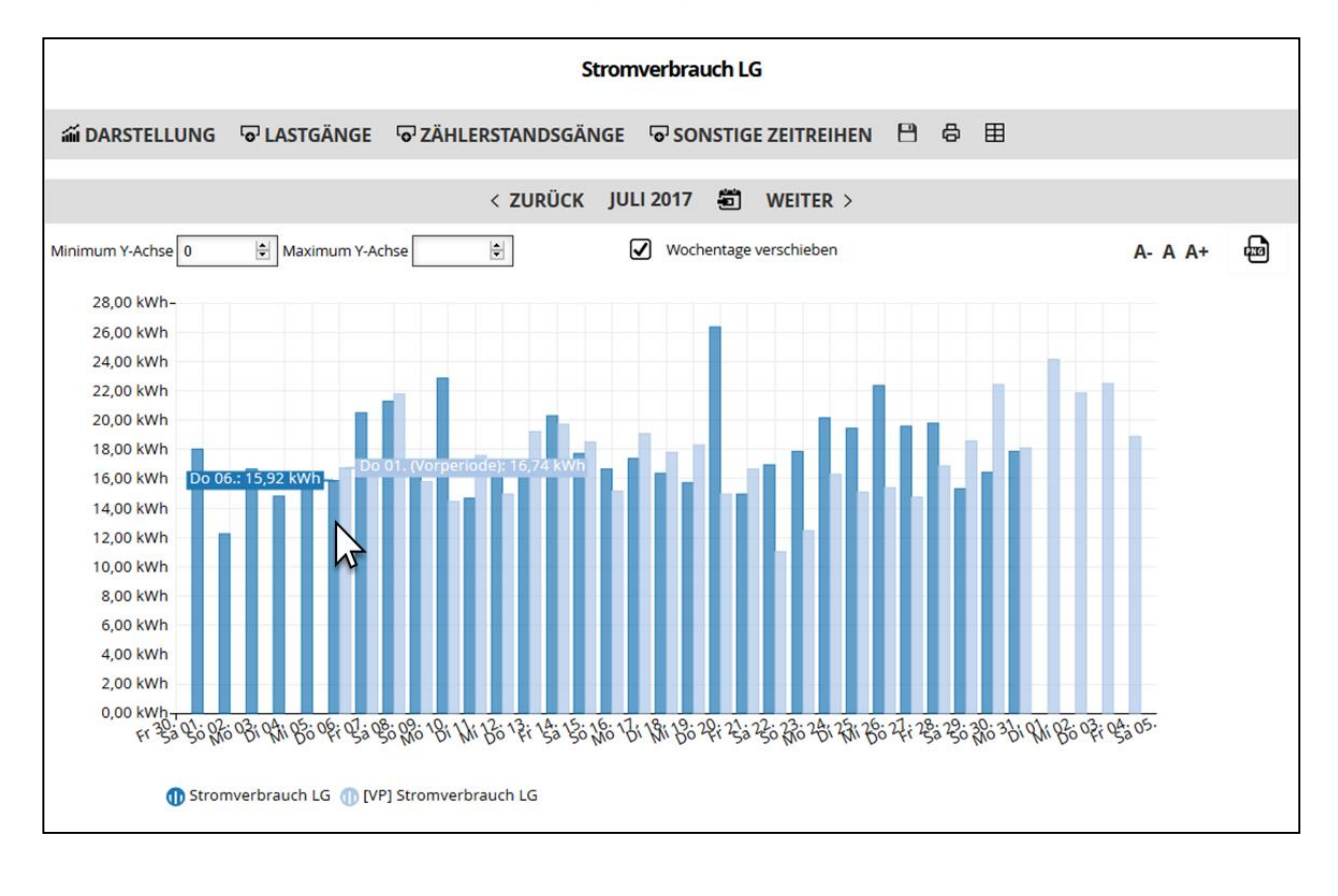

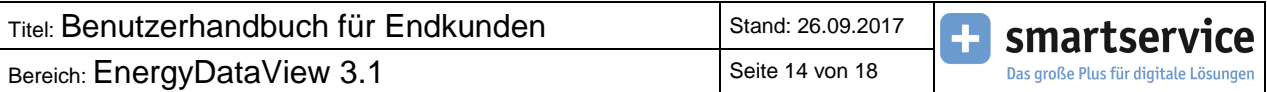

# <span id="page-13-0"></span>**5. Auswahl ZÄHLERSTANDSGÄNGE**

Unter diesem Menüpunkt sind alle verfügbaren Zählerstandsgänge mit dem letzten verfügbare Zählerstand und dem zugehörigen Zeitpunkt gelistet.

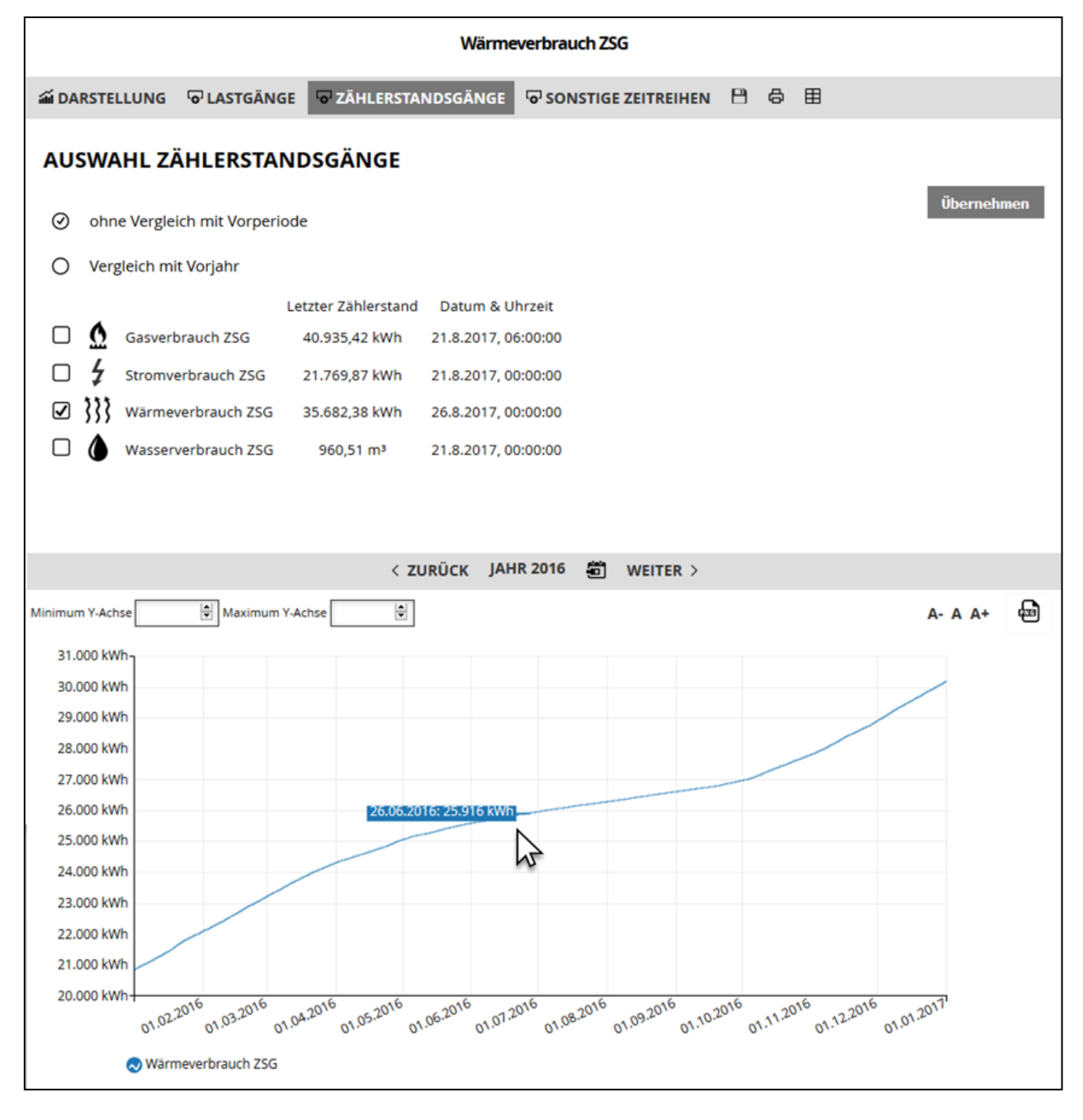

Im Gegensatz zu Lastgängen stehen bei Zählerstandsgängen die Änderung des Darstellungstyps und die Statistik unter der Grafik nicht zur Verfügung. Alle weiteren Funktionen (z.B. Änderung des Zeitbereiches oder Funktionen aus Kapitel 7) sind weiterhin verfügbar.

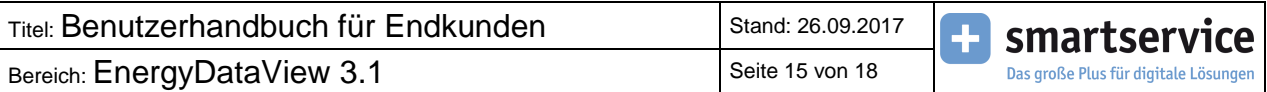

# <span id="page-14-0"></span>**6. Auswahl SONSTIGE ZEITREIHEN**

Zeitreihen, die weder einem Lastgang (Einspeisegang) oder einem Zählerstandsgang zugeordnet werden können, werden als **Sonstige Zeitreihen** behandelt.

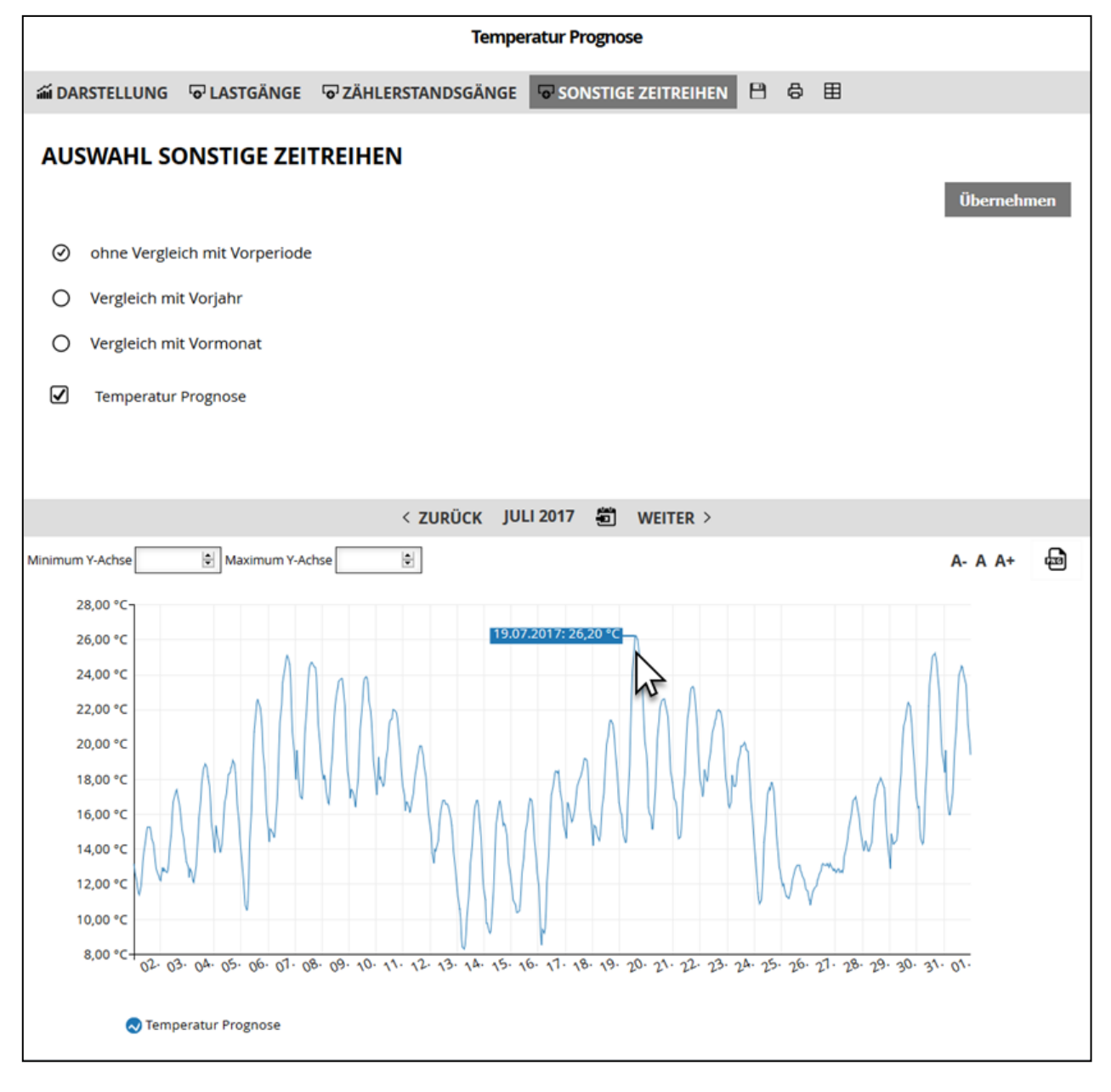

Analog zu Zählerstandsgängen stehen die Änderung des Darstellungstyps und die Statistik unter der Grafik nicht zur Verfügung.

Alle weiteren Funktionen (z.B. Änderung des Zeitbereiches oder Funktionen aus Kapitel 7) sind weiterhin verfügbar.

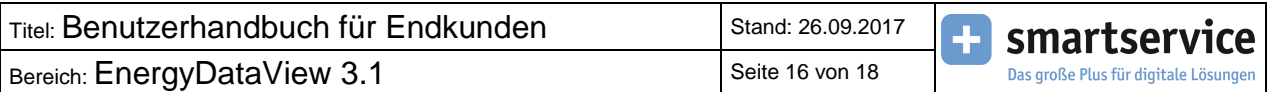

# <span id="page-15-0"></span>**7. Weitere Funktionen**

Die folgenden Funktionen befinden sich im Bereich direkt oberhalb der Grafik.

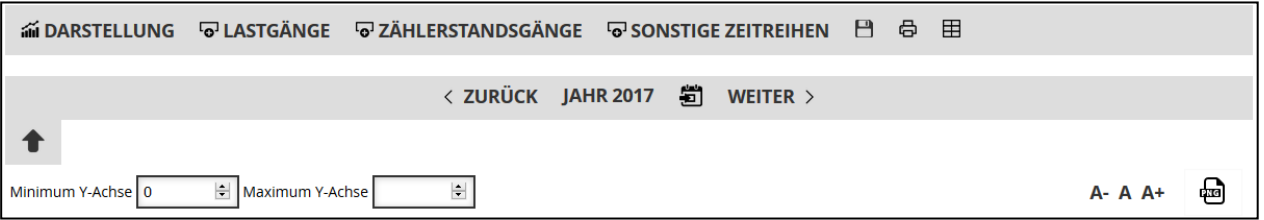

# <span id="page-15-1"></span>**7.1 Export**

Sowohl im Bereich der Zeitreihen (Lastgänge/Zählerstandsgänge/Sonstige Zeitreihen) als auch im Bereich der Verrechnungsdaten gibt es die Möglichkeit, sich die Daten im gewählten Zeitbereich herunterzuladen.

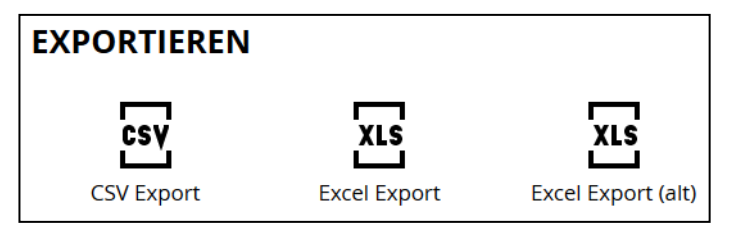

Wählen Sie hier einfach das gewünschte Format. Zur Auswahl stehen CSV, Excel und Excel (alt). Nach einem Klick auf das Format öffnet sich ein Dialogfenster zur Auswahl des lokalen Speicherortes.

Hierzu noch ein Hinweis: Der **Excel Export (alt)** ist nur im Bereich der Zeitreihen vorhanden und bezieht sich auf den Export, welcher schon in der Version 2.0 zur Verfügung stand. Dieser wurde übernommen, um eine eventuelle Weiterverarbeitung in externen Programmen weiterhin zu gewährleisten.

# <span id="page-15-2"></span>**7.2 Drucken**

Mit dieser Funktion können Sie sich die Grafik mit allen aktuell angezeigten Zeitreihen (bei Lastgängen inkl. Statistik) ausdrucken lassen.

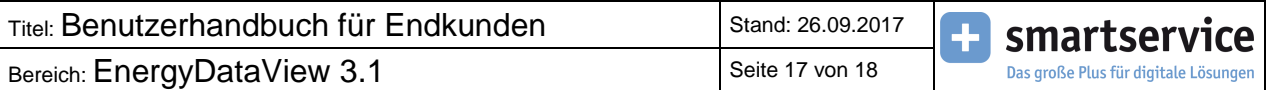

<span id="page-16-0"></span>**7.3 Tabelle**

Die Werte der gewählten Zeitreihen in der gewählten Darstellung können Sie sich nach Klick auf diesen Button als Tabelle anzeigen lassen, ohne diese zuvor exportieren zu müssen.

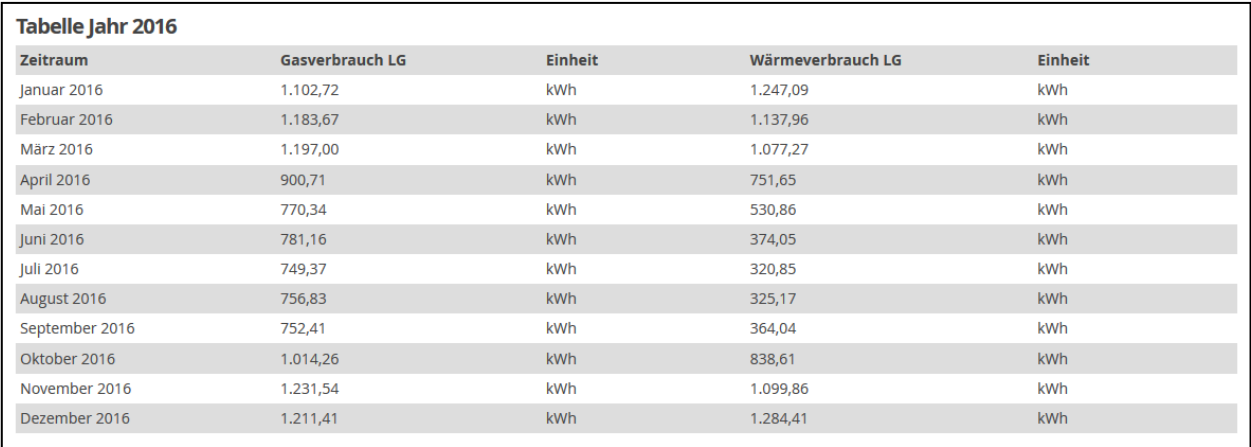

Bei Auswahl eines oder mehrerer Lastgänge oder Sonstigen Zeitreihen mit Zeitbereich "Jahr" und Darstellungstyp "Leistung" bzw. "Daten" werden die Werte auf das Tages-Maximum und Tages-Minimum pro Lastgang bzw. Sonstige Zeitreihen beschränkt.

#### <span id="page-16-1"></span>**7.4 Schriftgröße**

A- A A+

Mit diesen Buttons können Sie die Schriftgröße der Achsenbeschriftung und Legende in der Grafik verkleinern (A-), vergrößern (A+) oder auf die Standardgröße (A) zurücksetzen.

# <span id="page-16-2"></span>**7.5 Diagramm herunterladen**

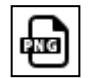

Diese Funktion bietet Ihnen die Möglichkeit, die aktuelle Grafik als Bild im PNG-Format zu exportieren.

#### <span id="page-16-3"></span>**7.6 Y-Achse skalieren**

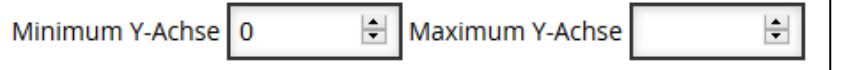

Sie können eine manuelle Skalierung der vertikalen Achse vornehmen, indem Sie das Minimum und/oder Maximum im entsprechenden Feld definieren. Bei leeren Feldern wird die Achse automatisch skaliert.

Bereich: EnergyDataView 3.1 Seite 18 von 18

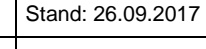

 $\div$ 

smartservice Das große Plus für digitale Lösunger

#### <span id="page-17-0"></span>**8. Verrechnungsdaten**

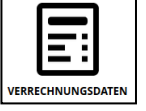

In diesem Dialog ist es möglich, alle Ablesedaten einzusehen, die Ihr Anbieter für Sie freigeschaltet hat. Wählen Sie hierzu zuerst den gewünschten Datensatz…

#### **VERRECHNUNGSDATEN / ZÄHLERSTÄNDE**

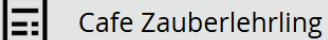

…und anschließend den gewünschten Zeitpunkt auf der linken Seite aus.

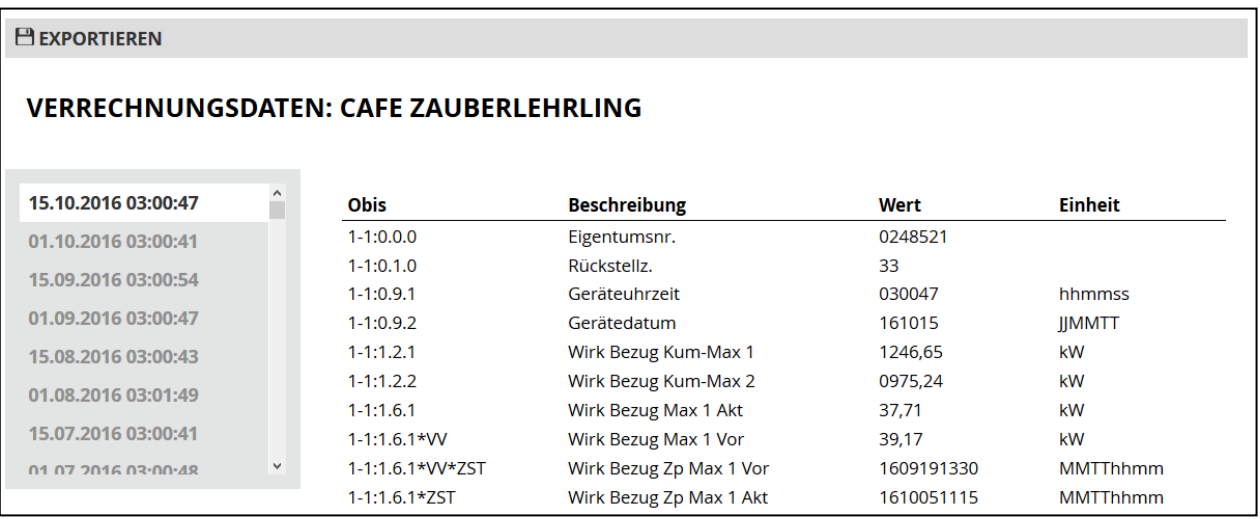

Die angezeigten Werte sind abhängig von der zugehörigen Messeinrichtung und können ebenfalls im CSV- oder Excel-Format über den Button heruntergeladen werden.